第65回日本呼吸器学会中国・四国地方会 第30回日本呼吸器内視鏡学会中国四国支部会 第72回日本結核·非結核性抗酸菌症学会中国四国支部会

## Zoomウェビナー登壇者マニュアル

# はじめに

本学会では、テレビ会議システム「Zoom」を使用します。

### ◆はじめて「Zoom」を使用される方

はじめて「Zoom」を使用される場合、別途ご案内するURLをクリックすると アプリケーションがダウンロードされます。 画面表示に従って、「Zoom」をインストールしてください。

### ◆注意事項

- インターネットにつながる通信環境がよい場所でご参加ください。
- 極力静かな場所で雑音が入らないようお願いいたします。
- お持ちのPCにカメラ、スピーカー、マイクが付属されているかご確認ください。
- 可能な限り、有線のマイク付きイヤホンやヘッドセットマイクをご使用ください。
- PCの負担軽減のため、ご自身のPC上で不要なアプリケーションは全て 閉じてください。
- ·使用するPCの各種通知設定(新着メールなど)をオフにしてください。
- 利用の前には必ず「Zoom」のバージョンを確認し、最新版にアップデートして ください。

2

## セッション開始前 (Webリハーサルの実施)

## セッション開始前

### ◆Webリハーサルのながれ

- <br>◆Webリハーサルのながれ<br>① Webからのご登壇者(座長・発表者)は「Zoom」へ入室<br>② 運営事務局によるWebリハーサルを開始<br>・「画面共有」発表の画面確認(「画面共有」で発表の場合) セッション開始前<br>◆Webリハーサルのながれ<br>① Webからのご登壇者(座長・発表者)は「Zoom」へ入室<br>② 運営事務局によるWebリハーサルを開始<br>・「画面共有」発表の画面確認(「画面共有」で発表の場合)<br>・「Zoom」の各種設定 ・「画面共有」発表の画面確認(「画面共有」で発表の場合)
	- ・「Zoom」の各種設定
	- ・オペレータより内容説明、注意点のご案内

③必要があれば、ご登壇者でのセッション内容の打ち合わせも可能 ④Webリハーサル終了

セッション開始5分前までにリハーサルを終了してください

※Webリハーサルの開始時間までにご入室をお願いいたします。

※リハは本番45分前(審査と朝イチセッションは1時間前)から開始になります。

※リハーサル終了後も「Zoom」から退室せず、入室したままセッション開始ま  $\frac{1}{2}$  , and the set of the set of the set of the set of the set of the set of the set of the set of the set of the set of the set of the set of the set of the set of the set of the set of the set of the set of the set

でお待ちください。

# ① Webからのご登壇者(座長・発表者)は「Zoom」へ入室<br>・Webからのご登壇者は「Zoom」へ入室 (1/2)<br>会期前、<u>メールにてzoomのご案内が届きます</u>ので、記載されたURLをクリックしてZoomへご入場ください。 ① **Webからのご登壇者(座長・発表者)は「Zoom」へ入室**<br>・Webからのご登壇者は「Zoom」へ入室 (1/2)

### 会期前、メールにてzoomのご案内が届きますので、記載されたURLをクリッ クしてZoomへご入場ください。

5 (*b)* (*b)* (*b)* (*b)* (*b)* (*b)* (*b)* (*b)* (*b)* (*b)* (*b)* (*b)* (*b)* (*b)* (*b)* (*b)* (*b)* (*b)* (*b)* (*b)* (*b)* (*b)* (*b)* (*b)* (*b)* (*b)* (*b)* (*b)* (*b)* (*b)* (*b)* (*b)* (*b)* (*b)* (*b)* (*b)* (*b)* 

差出人 (自分) <ktakahashi@med-group.co.jp>

件名 ●●学会: ZoomURLのご室内

宛先 (自分) <ktakahashi@med-group.co.ip>

●●病院

 $...$   $...$   $#4$ 

大変お世話になっております。 ••••学会運営事務局でございます。

この度は本会の開催にご協力いただきまして 誠にありがとうございます。

当日、会場へ入室いただくためのURLをご案内いたします。 よろしくお願いいたします。

■セッション:  $\bullet\bullet\bullet\bullet$ 

■ヤッション日時 2021年●月●日(●) 13:00-13:45 ※●●分前よりリハーサル

Zoom URL トピック: •/• (•) 時間: 2021年●月●日 ●:●より入室可能です。 Zoomミーティングに参加する https://zoom.us/j/93994811958?pwd=ZmVkbTZaV010MVlJWlVmYXYxQnpadz09

ミーティングID: 939 9481 1958 パスコード: 210306

# ① **Webからのご登壇者(座長・発表者)は「Zoom」へ入室**<br>・Webからのご登壇者「Zoom」入室 (2/2)

① Webからのご登壇者(座長・発表者)は「Zoom」へ入室<br>・Webからのご登壇者「Zoom」入室 (2/2)<br>以前に「Zoom」を利用したことがある方は「Zoomを開きますか?」という<br>ウィンドウが出るので<u>「Zoomを開く」を選択してください。</u> 以前に「Zoom」を利用したことがある方は「Zoomを開きますか?」という ウィンドウが出るので「Zoomを開く」を選択してください。

接続が初めての場合は、「Zoom」のダウンロードとインストールが始まります。

※Webリハーサル開始時間までにご入室をお願いいたします。

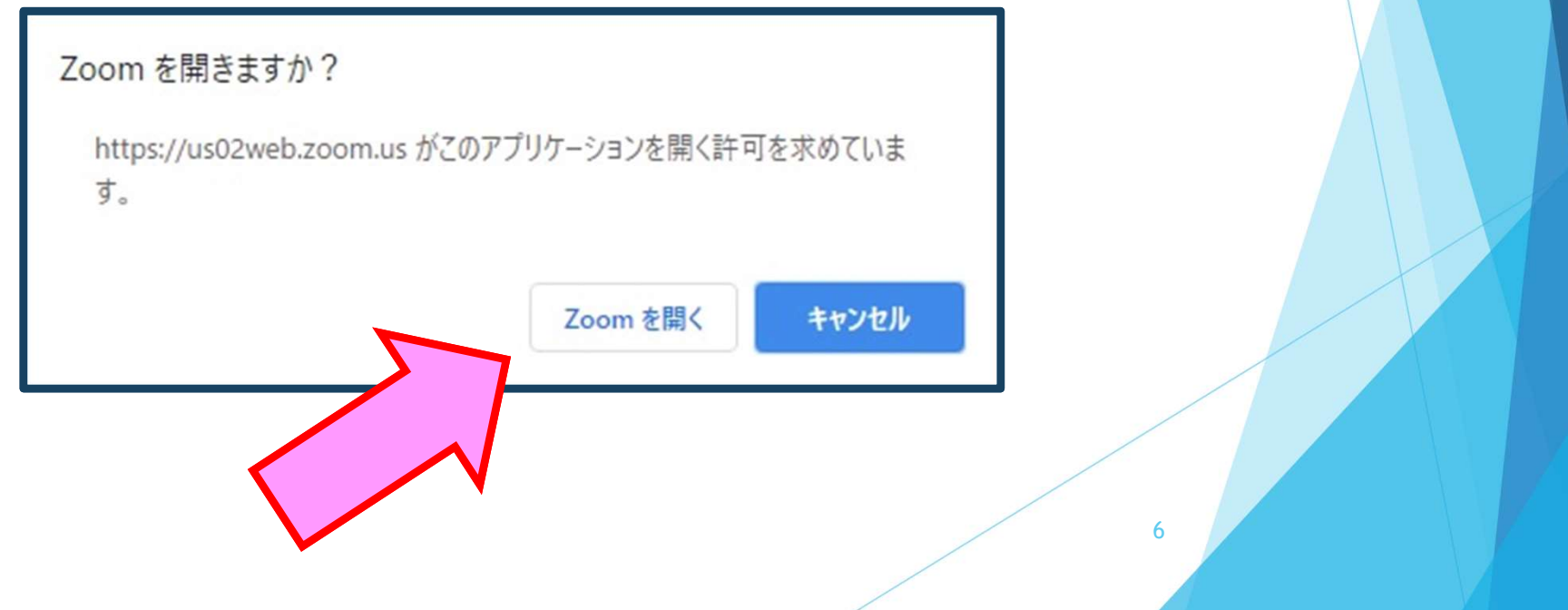

# 2 運営事務局によるWebリハーサルを開始<br>・「画面共有」発表の動作確認

・「画面共有」発表の動作確認

発表資料が正常に表示されるか確認を行ってください。

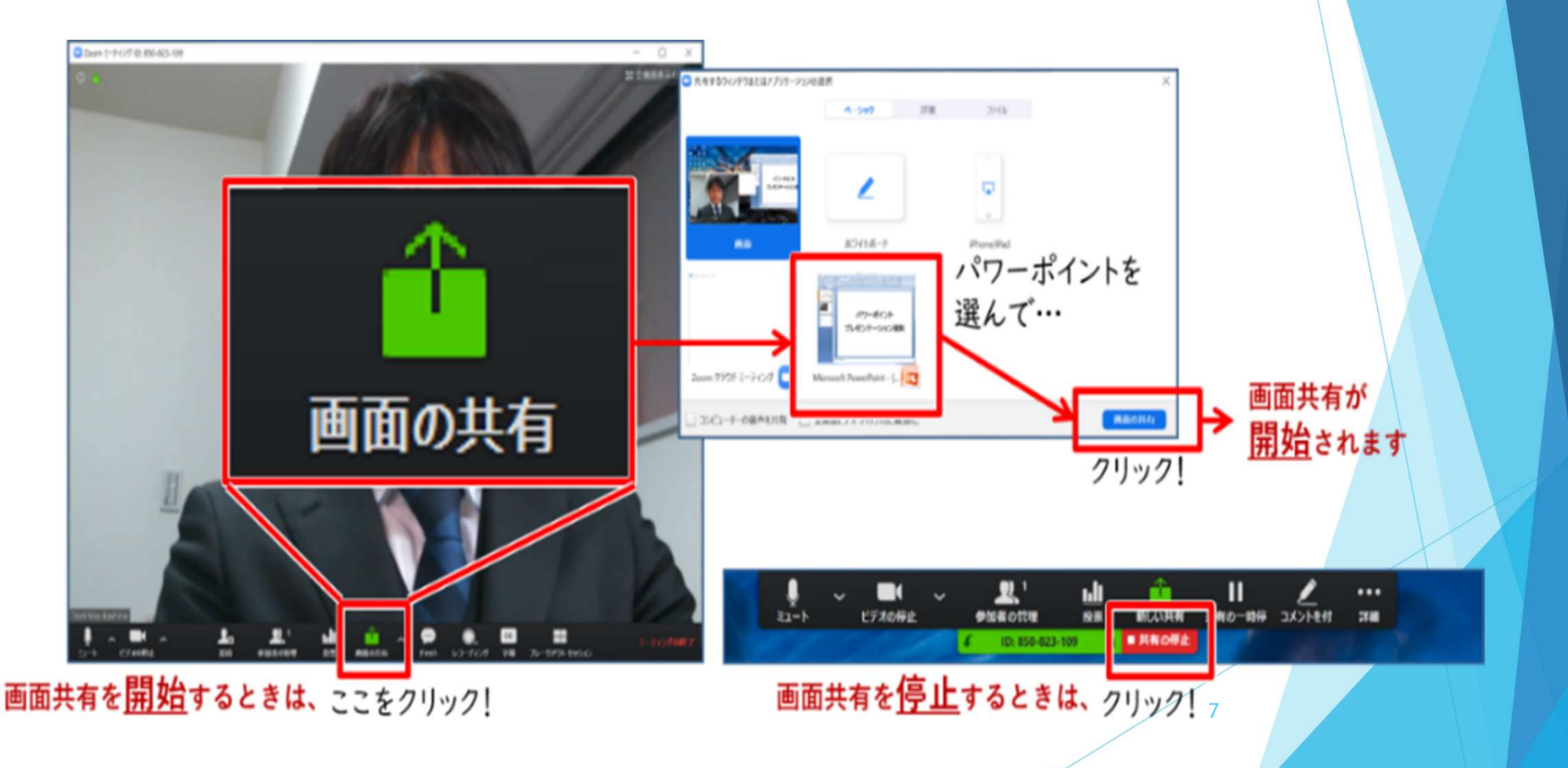

# ② 運営事務局によるWebリハーサルを開始<br>・「Zoom」の各種設定 (1/3)

・「Zoom」の各種設定(1/3)

### ◆氏名表示の変更

Zoomにご入室されたらまず自身のお名前をご確認ください。

下記のようになってない場合は修正をお願いします。

下の「参加者」タブをクリック⇒お名前にカーソルを置く⇒「詳細」をクリック '⊌) **理呂 争/狩同によるWebリハーリルを開始**<br>・ 「Zoom」の各種設定(1/3)<br>全氏名表示の変更<br>Zoomにご入室されたらまず自身のお名前をご確認ください。<br>下記のようになってない場合は修正をお願いします。<br>下の「参加者」タブをクリック⇒お名前にカーソルを置く⇒「詳細」をクリッ:<br>今の「参加者」タブをクリック⇒お名前にカーソルを置く⇒「詳細」をクリッ:<br>例)座長の場合 「座長:鈴木 一郎」<br>発表者の場合 「座長:鈴木 花 「Zoom」 の各種設定 (1/3)<br>名**表示の変更**<br>nにご入室されたらまず自身のお名前をご確認ください。<br>のようになってない場合は修正をお願いします。<br>「参加者」タブをクリック⇒お名前にカーソルを置く⇒「詳細」をクリッ:<br>「参加者」タブをクリック⇒お名前にカーソルを置く⇒「詳細」をクリッ:<br>座長の場合 「座長:鈴木 花子」<br>発表者の場合 「座長:鈴木 花子」<br>面表示設定

⇒「名前の変更」を選択して変更してください。

### ◆画面表示設定

「Zoom」の画面表示は、以下の2種類がございます。

どちらの表示でも問題ございません。

[スピーカービュー] 発言中の人が大きく表示されます。

[ギャラリービュー] 参加者全員が均等に表示されます。

※視聴者画面は、運営事務局で調整しています。

② <mark>運営事務局によるWebリハーサルを開始</mark><br>・「Zoom」の各種設定(2/3)<br>◆マイク・ビデオの設定

・「Zoom」の各種設定(2/3)

◆マイク・ビデオの設定

発表者

座⾧・発表者の方には、ご自身でマイクとビデオのON・OFF操作を行ってい ただきます。

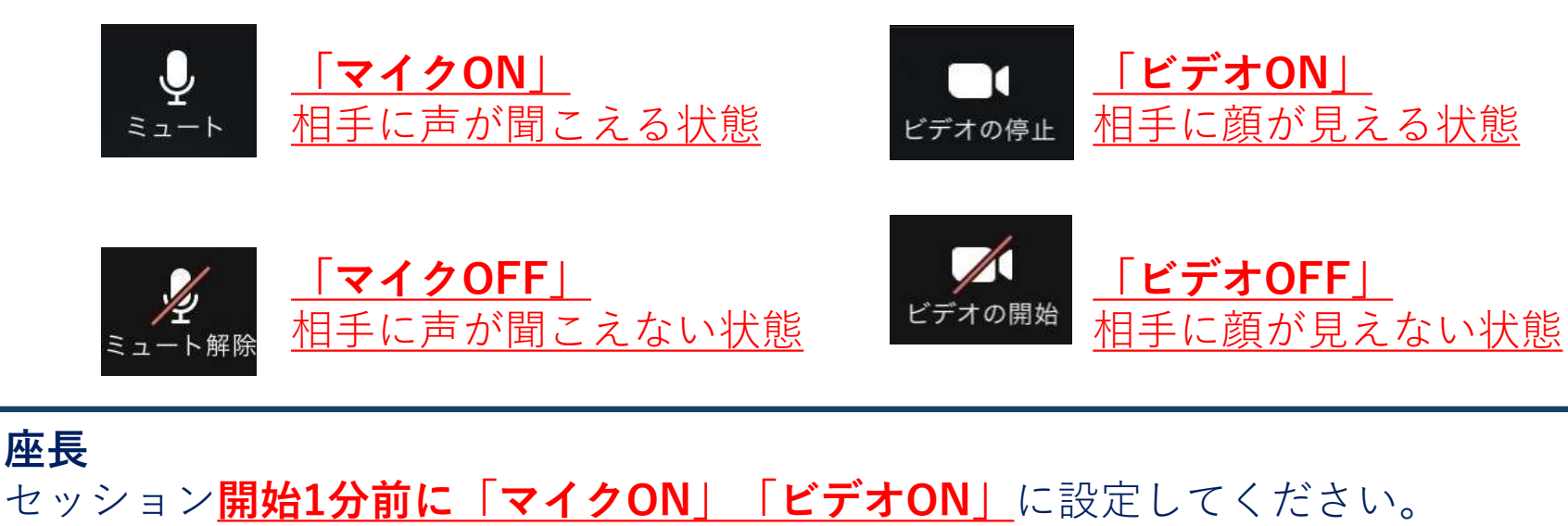

セッション開始1分前に「マイクOFF」「ビデオOFF」に設定してください。

セッションの状況によって、運営オペレータがマイクとビデオのON・OFFを 強制的に切り替えさせていただく場合がございます。ご了承ください。 9

・「Zoom」の各種設定(3/3) ◆マイク・ビデオの設定 ② <mark>運営事務局によるWebリハーサルを開始</mark><br>・「Zoom」の各種設定(3/3)<br>◆マイク・ビデオの設定

マイクの調整が必要な場合は、Zoomのオーディオ設定をご確認ください。

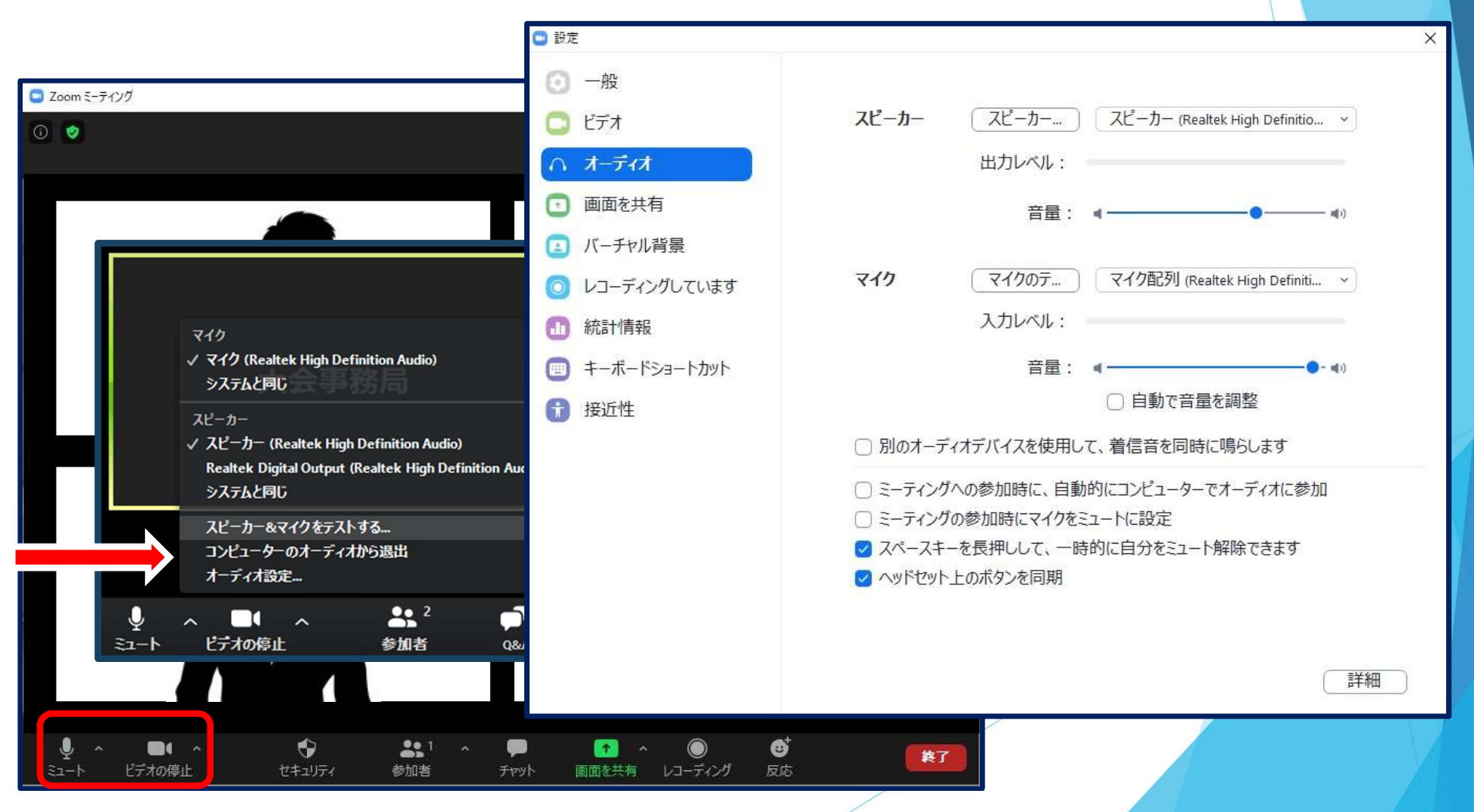

③必要があれば、ご登壇者でのセッション内容の打ち合わせも可能

・各種チェックとオペレーターからのご案内が終わりましたら、 ご登壇者でセッションについてお打ち合わせしていただけます。

④Webリハーサル終了

・セッション開始5分前より、視聴者の入室を開始します。 視聴者入室後はセッション開始までマイク・ビデオをオフにし、 Zoomに入室したまま待機してください。 視聴者入室時は、事務局より幕間のお知らせスライドが 画面共有されています。

セッション本番

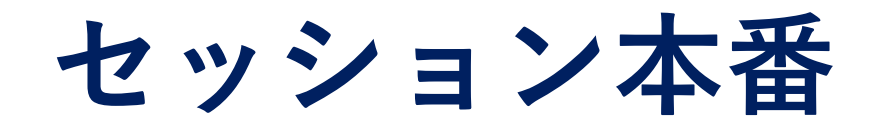

### ◆セッション本番のながれ

①座⾧より セッションの開始宣言 ②座⾧より 演題と発表者のご紹介 ③演題の発表 ④座⾧・発表者の質疑応答

⑤座⾧より セッションの終了宣言

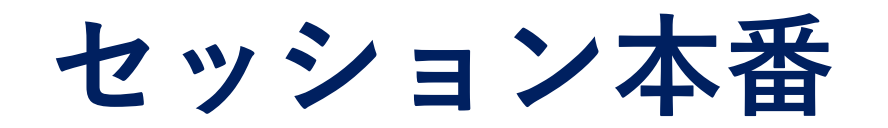

### ①座長より セッションの開始宣言

開始前に運営オペレーターがお声掛けいたします。

合図にあわせて、セッションを開始してください。

アナウンスのあるプログラムについては、アナウンスに合わせて開始してください。

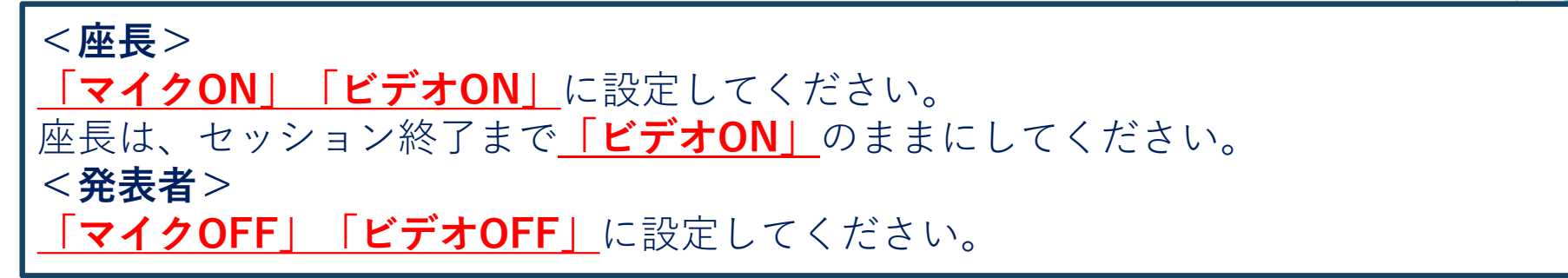

座⾧は、通常の学会と同じように、

「セッションの開始の宣言、自己紹介」などを行ってください。

また、座⾧はセッションの冒頭で、質疑の方法について視聴者へご案内を

**お願いします。** 

14 ※前のセッションの進行状況によって、開始時間が遅れる場合があります。 他Zoomの進行状況は、運営オペレーターよりお伝えいたします。

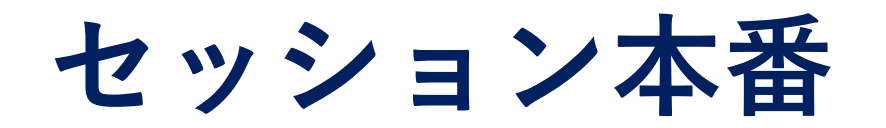

### ②座長より 演題と発表者のご紹介

座長は、「発表者の名前、所属、演題名」などの紹介を行ってください。

紹介された発表者は、 「マイクON」「ビデオON」に切り替えてください。

発表者は挨拶などの後、発表資料の「画面共有」の操作を行ってください。

15

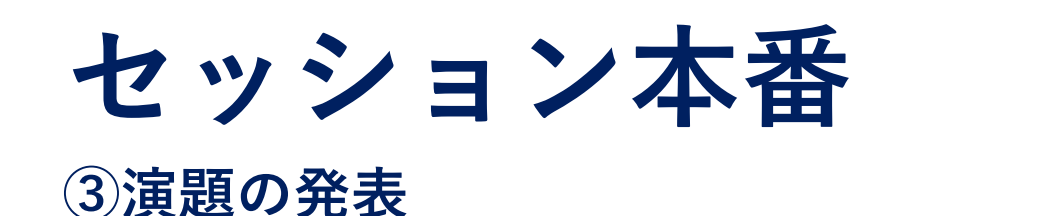

正常に「画面共有」されたら、発表者自身の操作で発表を行ってください。

「画面共有」での発表中、発表者は<u>「マイクON」</u>のまま発表してください。

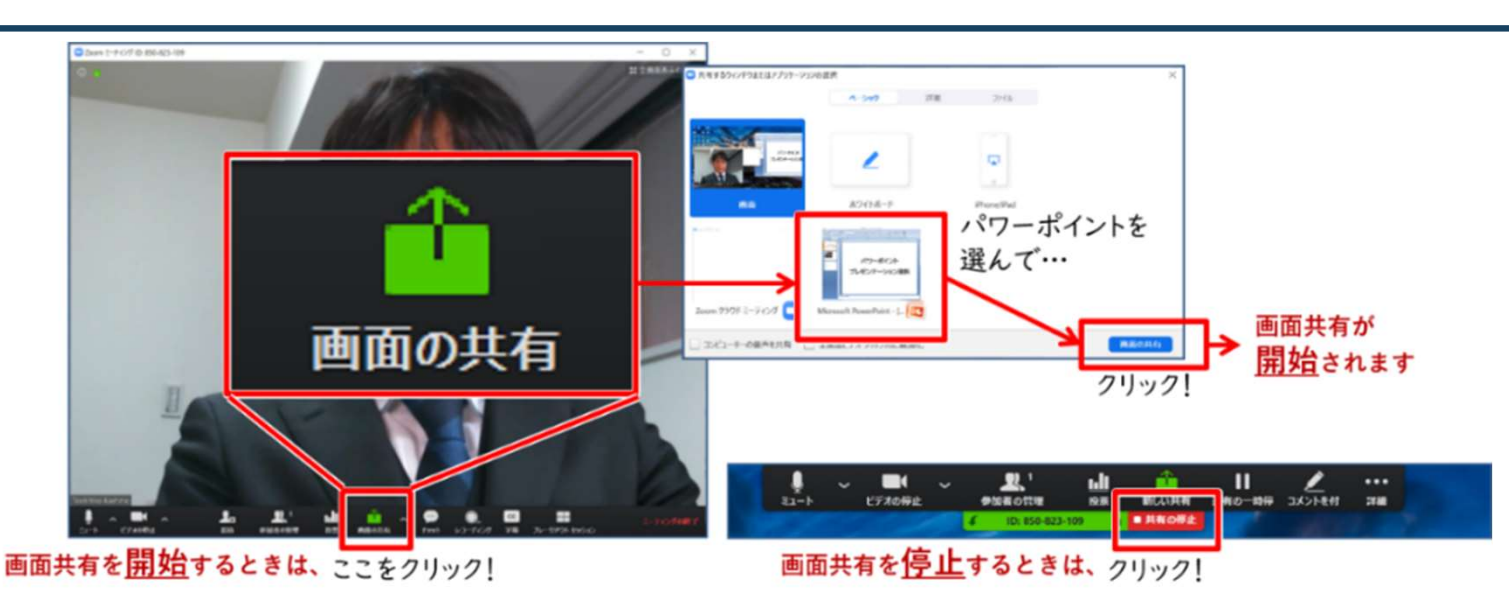

「Zoom」の仕様上、映像が荒くなったりコマ落ちしたりすることがあります。 発表終了後、速やかに画面共有を終了してください。 セッションの状況によって、運営オペレータが「画面共有」を強制的に切り替 えさせていただく場合がございます。ご了承ください。 カックス アクセンター

セッション本番

### ④座長・発表者の質疑応答

座⾧・発表者は、 「マイクON」「ビデオON」に切り替えてください。

・質問がある場合は、「Q&A」を使用します。

・座⾧は随時Q&Aの質問をご確認ください。

④座長・発表者の質疑応答<br>
「マイクON」「ビデオON」に切り替えてください。<br>「マイクON」「ビデオON」に切り替えてください。<br>・<br>座長は随時Q&Aの質問をご確認ください。<br>・投稿された質問をセッションで扱う場合は、Web上の質問を座長がご代<br>読のうえ、演者とのディスカッションを行ってください。<br>・座長はセッションの冒頭で、質疑の方法について視聴者へご案内をお願 読のうえ、演者とのディスカッションを行ってください。

### ・座長はセッションの冒頭で、質疑の方法について視聴者へご案内をお願 いします。

質疑応答が終わりましたら発表者は、 「マイクOFF」「ビデオOFF」に切り替えてください。

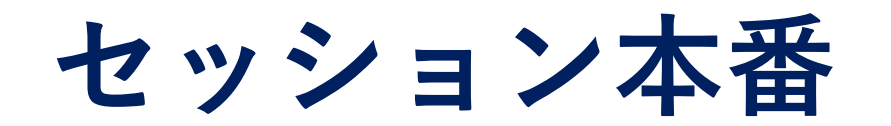

### ⑤座⾧より セッションの終了宣言

セッション最後の演題の質疑応答が終わりましたら、内容を総括のうえ、 セッションを終了してください。

座長の発言が終わったら、登壇者全員が「ミーティングを退室」を選択し 「Zoom」から退室してください。

注意:

セッション終了後も、視聴者へのZoom配信は停止しません。 登壇者間での雑談なども視聴者に共有されますので、ご注意ください。 ※セッション終了後、運営オペレーターからのお声がけはございません。

# お問い合わせ

【運営事務局】 株式会社メッド 〒701-0114 岡山県倉敷市松島1075-3 TEL:086-463-5344 FAX:086-463-5345 E-mail: jrs-jsre-jst2021@med-gakkai.org 当日のお問合せ先 080-6270-6475 (会期中のみ有効です)